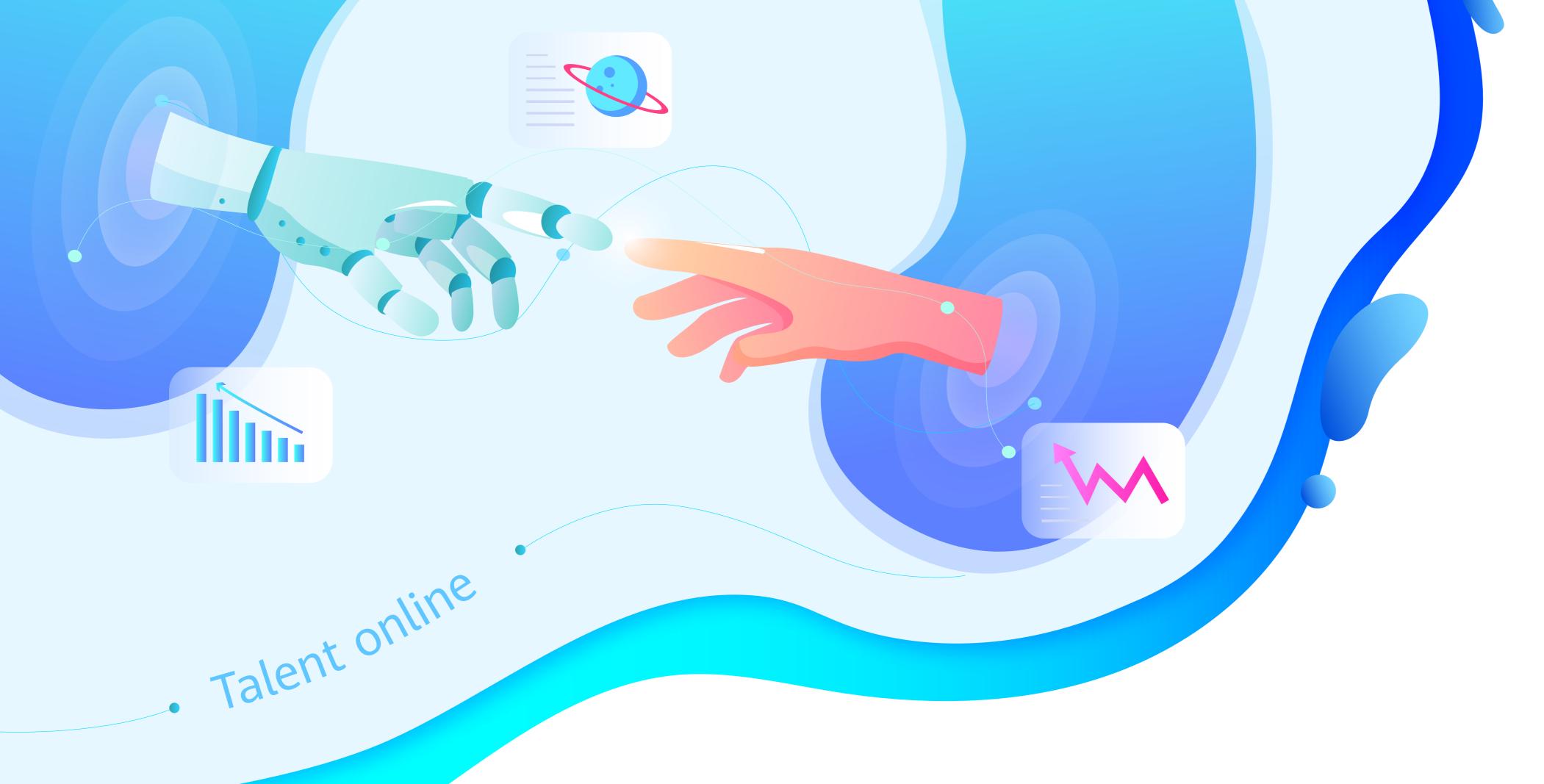

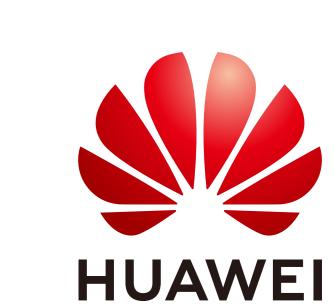

## Register-Huawei ICT Academy Student Operation Guide

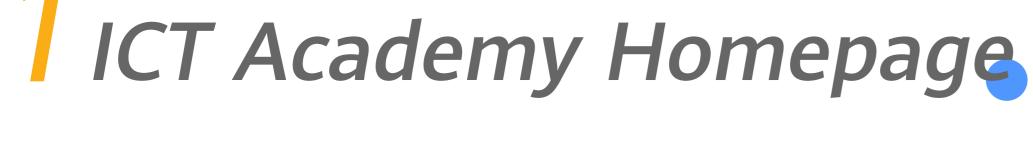

Click the link below:

https://e.huawei.com/cn/talent/#/ict-academy/home

Click or Copy

On the page of ICT Academy:

Click the button - BecomeICT Academy

Student, then perform the following steps.

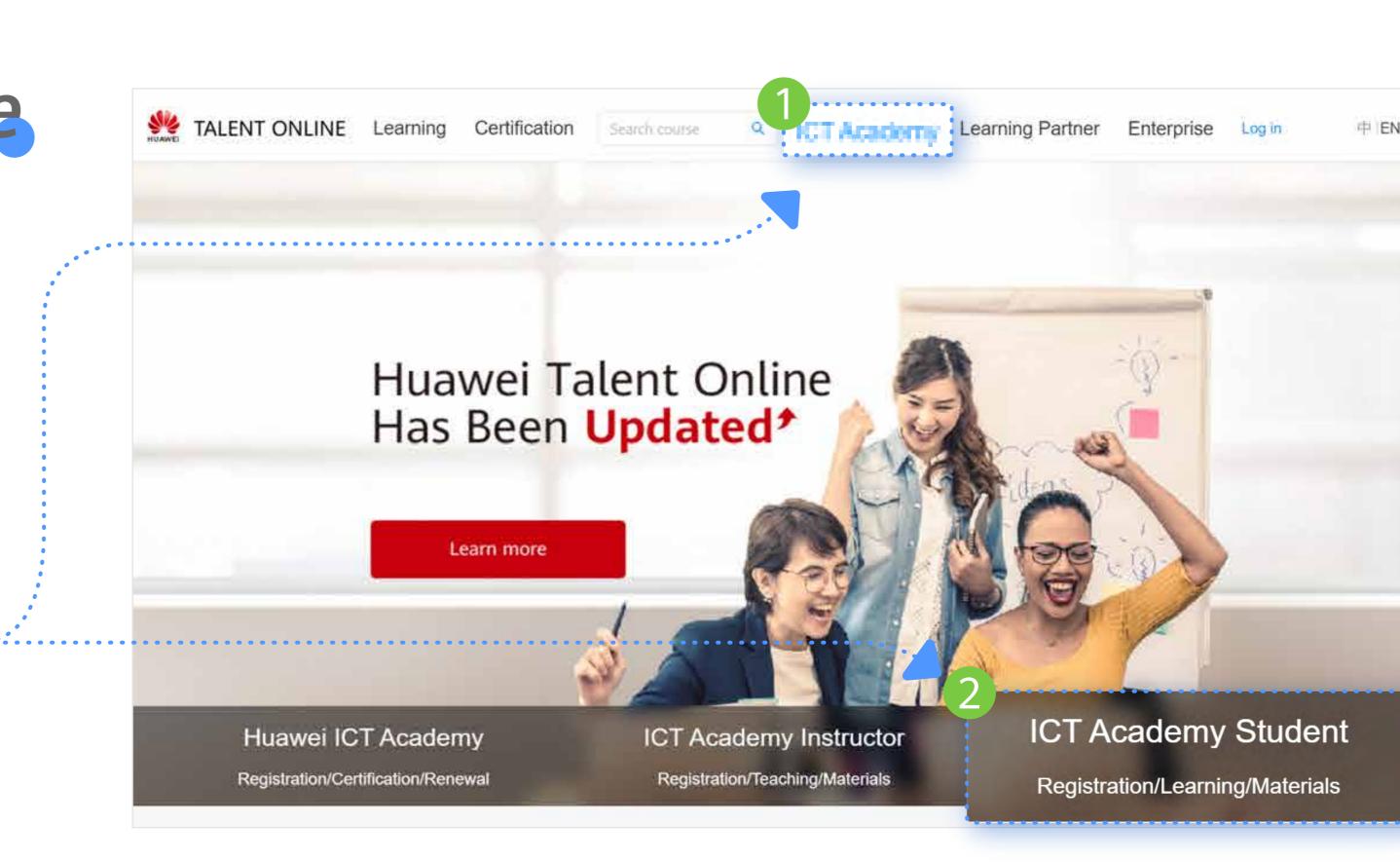

## 2 Become a Student

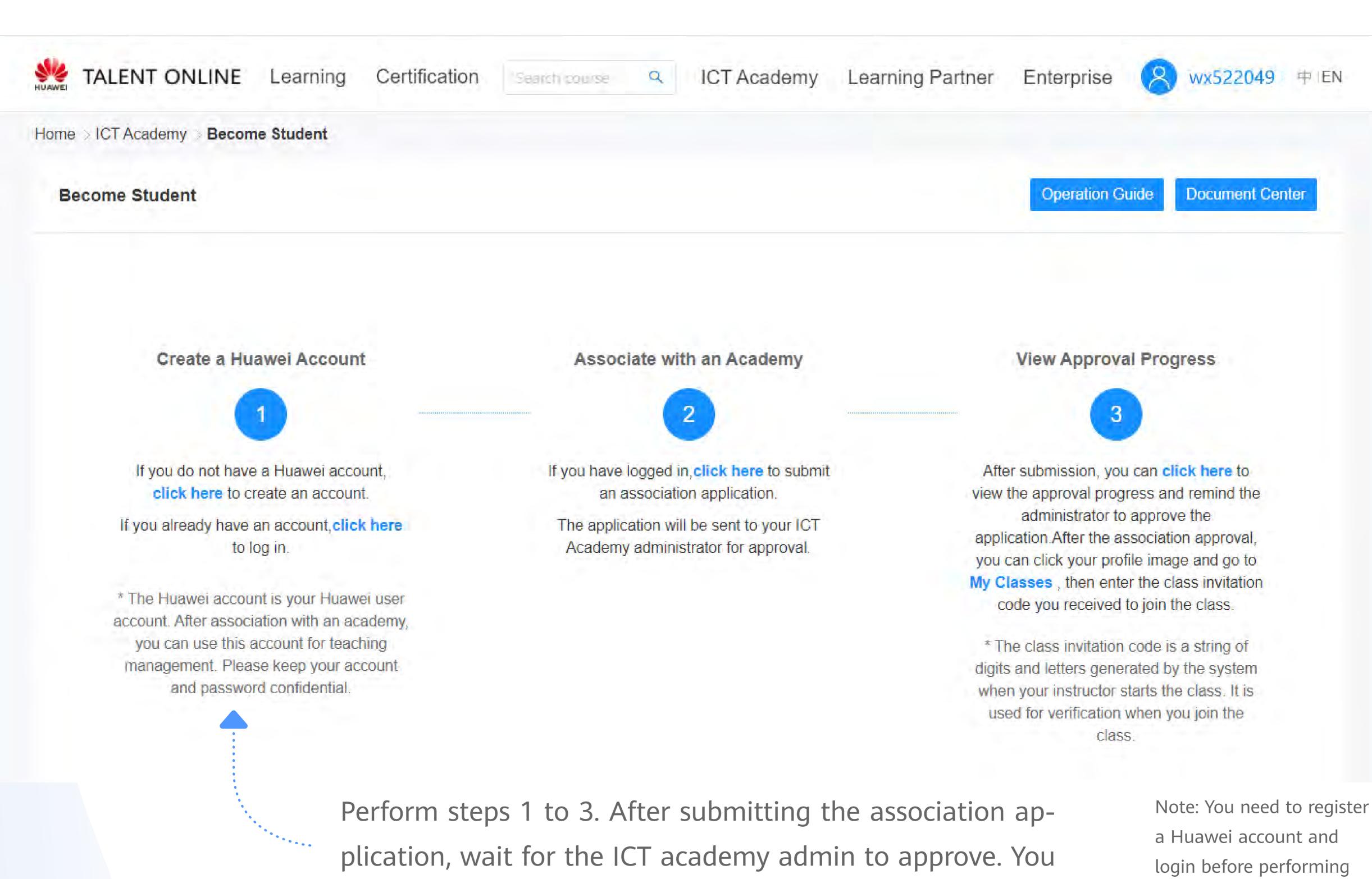

3 Associate to ICT Academy

can view the approval progress through the quick entry.

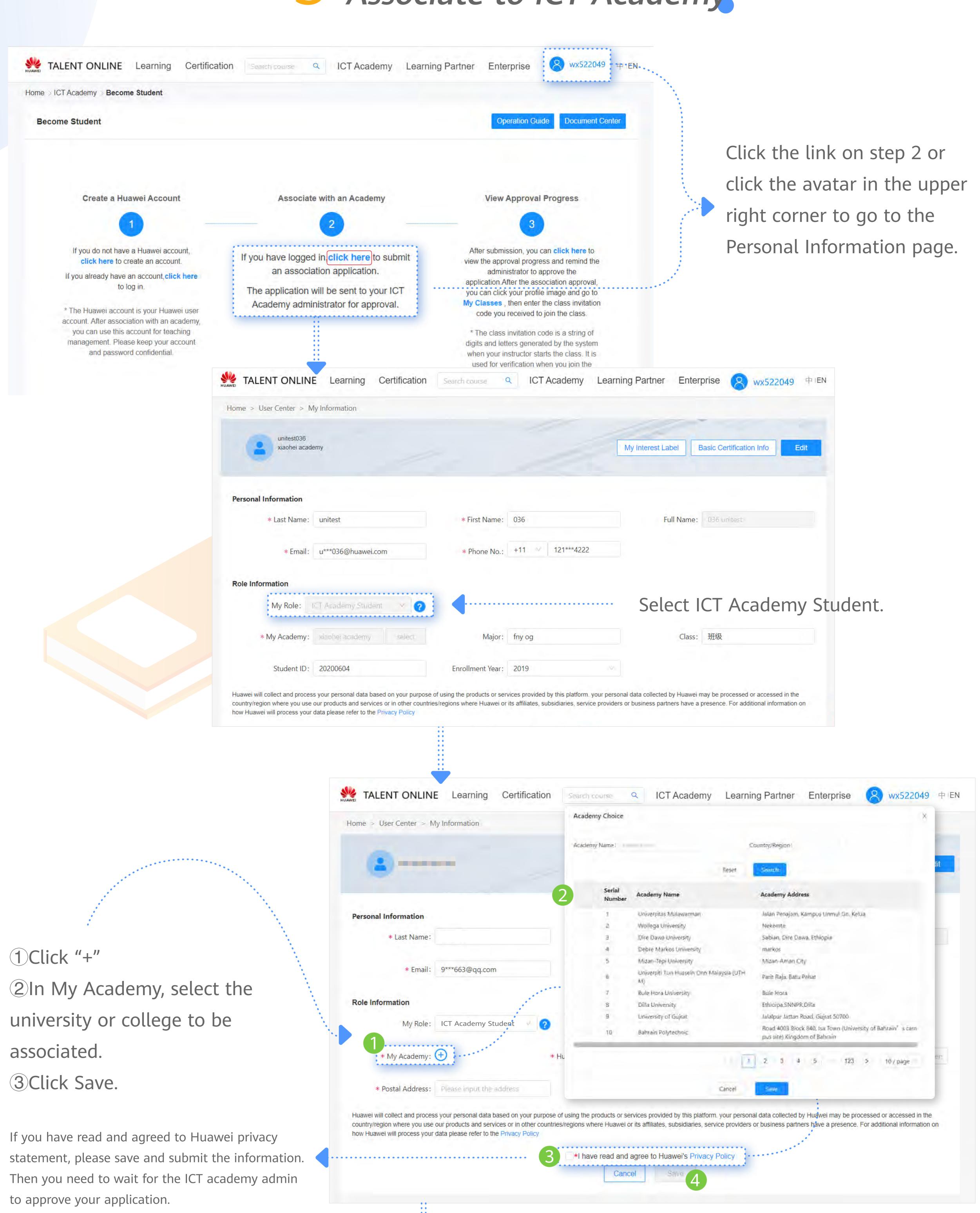

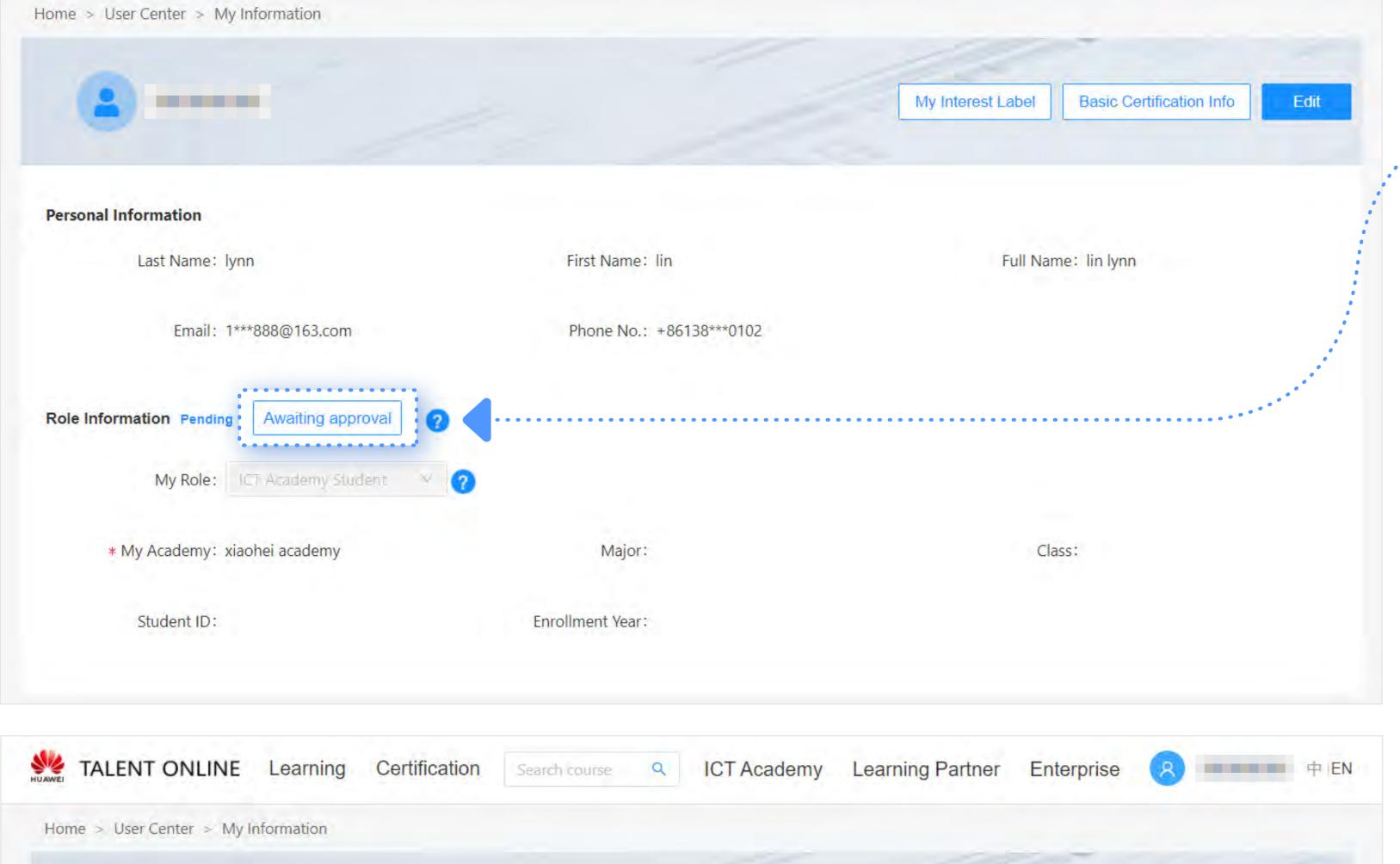

ICT Academy

Learning Partner

13800000102 中 EN

TALENT ONLINE Learning Certification

During the review process, you can urge approval every 24 hours on the personal information page.

subsequent operations.

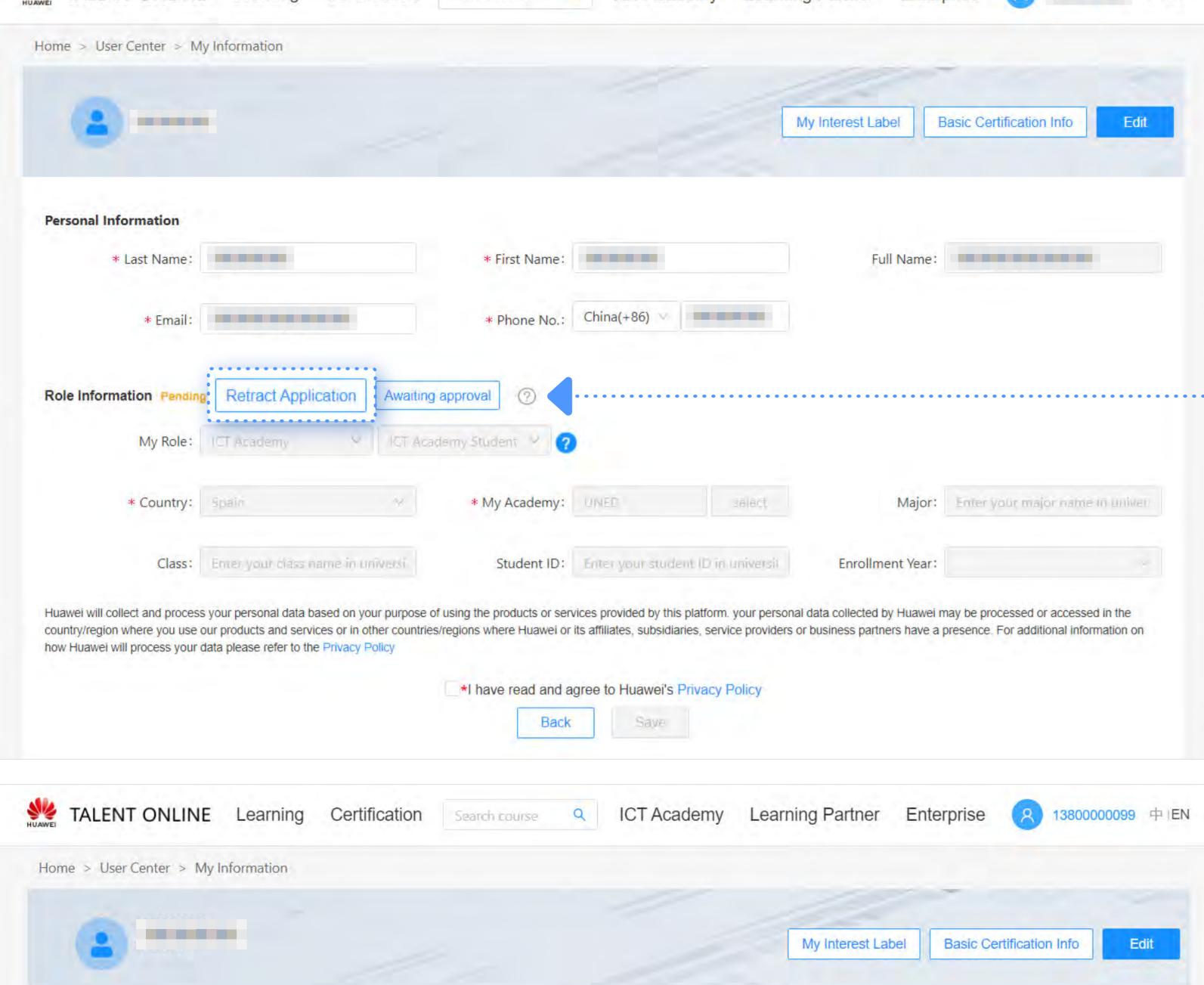

The association application has been submitted but has not been approved by the academy administrator. To retract the application or select another academy, please click the button to retract the application.

TALENT ONLINE Learning Certification Search course Q ICT Academy Learning Partner Enterprise 图 13800000099 中EN

Home > User Center > My Information

My Interest Label Basic Certification Info

Edit

Personal Information

Last Name: Full Name: Full Name: Full Name: Full Name: Country: China My Academy: 小里特 Major: 111

Class: 11 Student ID: 111 Enrollment Year: 2020

If you want to disassociate your role, please click the button Disassociate. After disassociating, you will lose all permissions of the role. If you want to associate with an ICT Academy again, log in again and click the association button to select

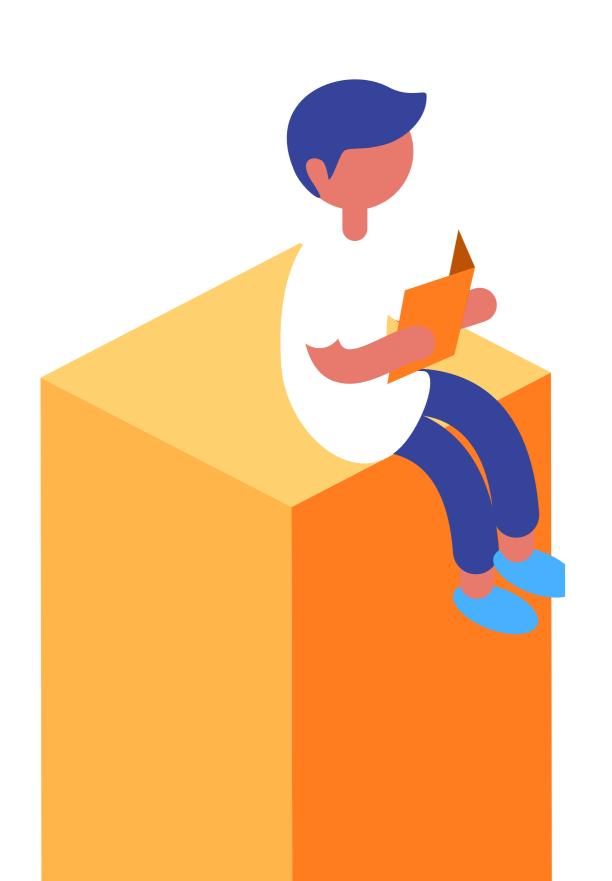